## **Vereinsmeldung**

Mit der Vereinsmeldung öffnet sich click-TT erstmals in der neuen Saison den Vereinen. Es gibt die Gelegenheit, die Mannschaften in der jeweiligen Klasse zu bestätigen (Klassenverbleib), einen Klassenverzicht bekannt zu geben, eine Aufstiegsbereitschaft zu erklären, neue Teams zu melden oder bisherige abzumelden.

\_\_\_\_\_\_\_\_\_\_\_\_\_\_\_\_\_\_\_\_\_\_\_\_\_\_\_\_\_\_\_\_\_\_\_\_\_\_\_\_\_\_\_\_\_\_\_\_\_\_\_\_\_\_\_\_\_\_\_\_\_\_\_\_\_\_\_\_\_\_\_\_\_\_\_\_\_\_\_\_\_\_\_\_

Damit das Spielklassenangebot weitgehend den Realitäten entspricht, sind die Auf- und Absteiger vor Abschluss einer Saison durch die sog. Auf- und Abstiegspfeile zu kennzeichnen! Dies sollte nach Möglichkeit schon sehr frühzeitig in der neuen Saison erledigt werden. Die Pfeile erscheinen auch im öffentlichen Bereich und vervollständigen das Informationsangebot.

Diese Informationen über Auf- und Abstieg entsprechen der "vorläufigen Ligeneinteilung" der darauf folgenden Spielzeit, **weshalb vor Abschluss der alten (bzw. vor der Saisonkopie/der Anlage der neuen Spielzeit) die Auf- und Absteiger korrekt markiert sein müssen!** Weitere Schritte sind nicht nötig (und möglich)! Eine Einteilung der Mannschaften in einzelne Gruppen ist zu diesem Zeitpunkt nicht vorgesehen und erfolgt erst nach der abgeschlossenen Vereinsmeldung der Vereine während der "endgültigen Ligeneinteilung"!

Die genauen Termine der Melde- und Bearbeitungszeiträume sind in der Wettspielordnung zu finden.

**K** Wenn Sie die Pfeile vor dem ersten Spiel einer Saison (nach der endgültigen Ligeneinteilung) setzen wollen, müssen Sie folgende Aktion einmal vornehmen:

Tabelle neu berechnen

Ausführen

Sie erreichen die notwendige Eingabemaske mit

- <sup><sup>8</sup> Spielbetrieb Organisation/Ligenplan</sup>
- <sup></sub><sup>8</sup> Gruppe auswählen</sup>
- **个 Tabelle**

Kennzeichnen Sie die sicheren Auf- und Abstiegsplätze sowie die Plätze, welche zur Teilnahme an Relegationsspielen erlauben.

Speichern nicht vergessen.

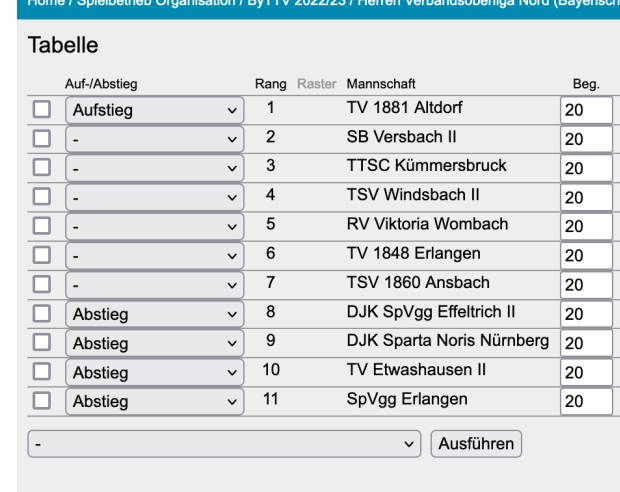

Abbrechen | Speichern

 $\mathcal H$  Auf die Neuberechnung von Tabellen in historisierten Saisonen sollte verzichtet werden!

Da es nach der Initialisierung einer Saison erfahrungsgemäß immer noch nachträgliche Aufsteiger (oder unerwartete Nichtabsteiger) gibt, müssen Sie wissen, wie man diesen Status im Einzelfall vergibt.

\_\_\_\_\_\_\_\_\_\_\_\_\_\_\_\_\_\_\_\_\_\_\_\_\_\_\_\_\_\_\_\_\_\_\_\_\_\_\_\_\_\_\_\_\_\_\_\_\_\_\_\_\_\_\_\_\_\_\_\_\_\_\_\_\_\_\_\_\_\_\_\_\_\_\_\_\_\_\_\_\_\_\_\_

<sup><sup>6</sup> Spielbetrieb Meldung</sup>

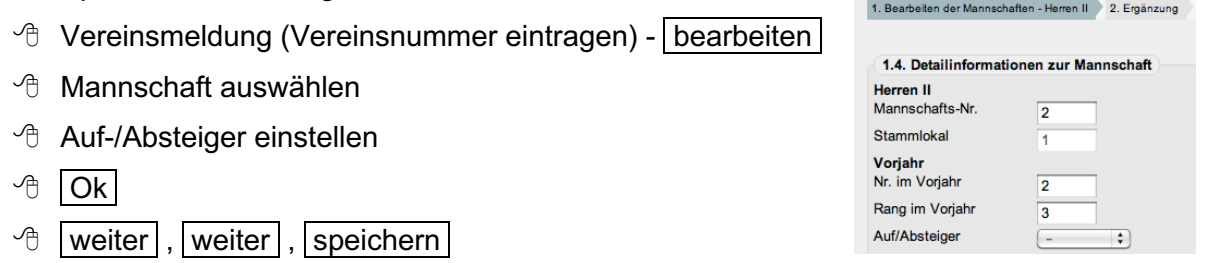

Der Zeitraum der Vereinsmeldung wird zentral für den kompletten BTTV gemäß der Wettspielordnung in den Grundkonfigurationen einer Meisterschaft eingestellt. Es können dann von den Vereinen nur die Mannschaften bearbeitet werden, in deren Ligenebene der Meldezeitraum aktiv ist.

Nachfolgend nun einige Hinweise, die Sie in die Lage versetzen sollen, die Vereine bei der Vereinsmeldung beratend zu begleiten und Problemlagen zu bewältigen.

Für jede einzelne Mannschaft erhält der Verein mehrere Optionen:

- noch zu bearbeiten (voreingestellt)
- abmelden
- Aufstieg/Klassenverbleib/Abstieg (je nach Platzierung im Vorjahr)
- Klassenverzicht
- und in einem späteren Schritt die verpflichtende Kennzeichnung einer Aufstiegsbereitschaft oder dem Verzicht darauf

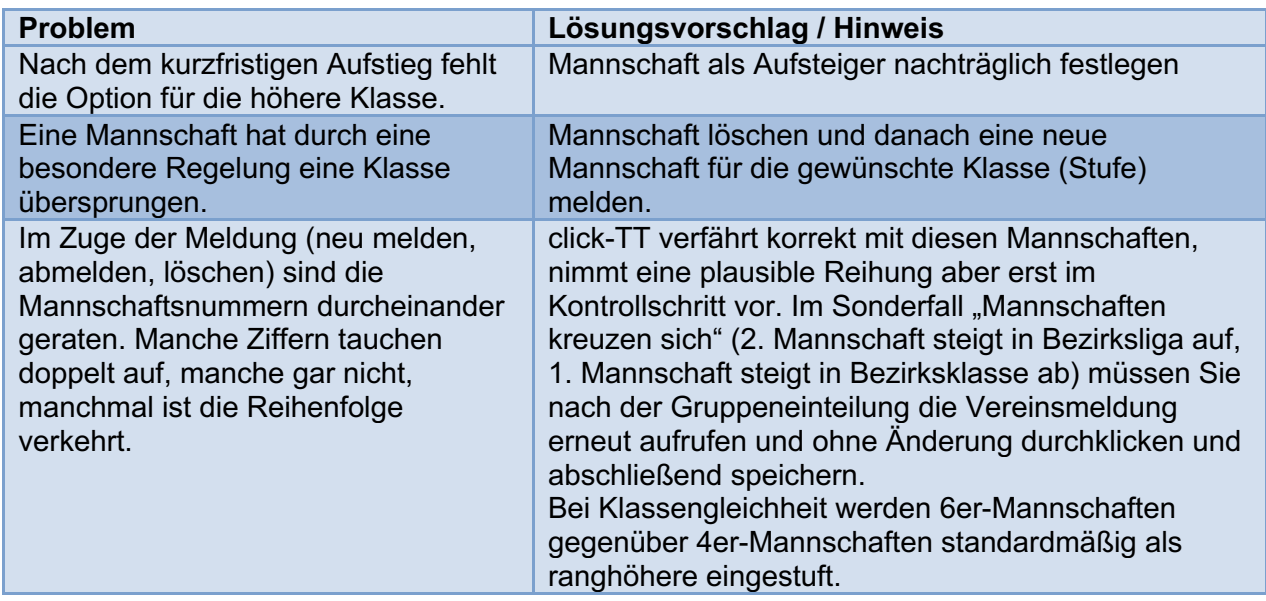

Im Normalfall sollte das Richtige dabei sein. Falls nicht, gibt es folgende Möglichkeiten:

# **Meldestatus-Filter**

Ein besonders nützliches Hilfsmittel für den Administrator ist der Meldestatus-Filter. Sie erreichen ihn über

\_\_\_\_\_\_\_\_\_\_\_\_\_\_\_\_\_\_\_\_\_\_\_\_\_\_\_\_\_\_\_\_\_\_\_\_\_\_\_\_\_\_\_\_\_\_\_\_\_\_\_\_\_\_\_\_\_\_\_\_\_\_\_\_\_\_\_\_\_\_\_\_\_\_\_\_\_\_\_\_\_\_\_\_

- <sup><sup>®</sup> Spielbetrieb Meldung</sup>
- <sup><sup></sub></sup> Meldestatus-Filter</sup>

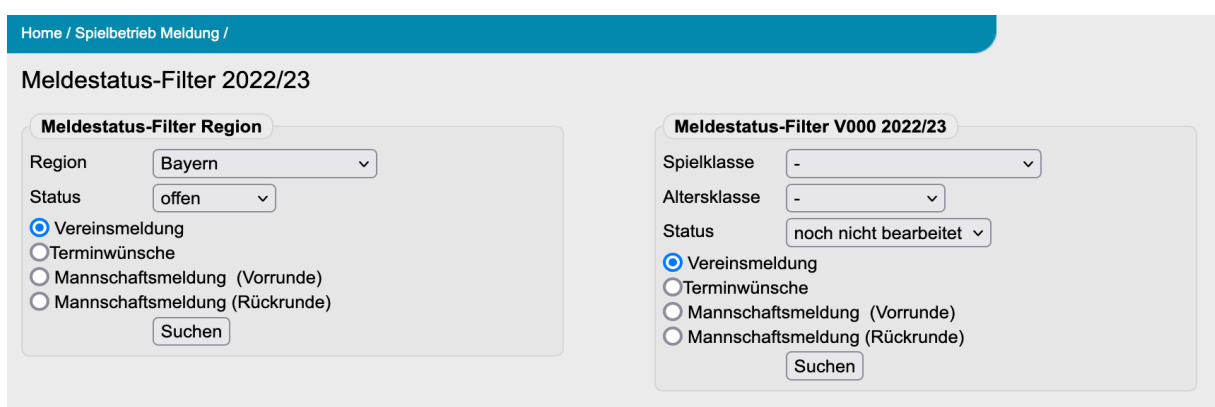

Sie erhalten über die Region bzw. die Spielklasse detaillierte Informationen über den Meldestatus und können nach (oder besser noch: vor) Ablauf der Meldefristen an den säumigen Verein herantreten.

**if** Bitte beachten Sie, dass die Optionen in der Combobox Status sich je nach Einsatzbereich ändern.

### **PDF der Vereinsmeldungen**

Ein besonders weiteres Hilfsmittel für den Administrator ist die PDF-Datei "Vereinsmeldungen Meisterschaft". Sie erreichen sie über

- **<sup>8</sup>** Spielbetrieb Organisation
- $\Theta$  Ligenplan

Dort steht sie als Download jederzeit zur Verfügung. Sie bildet immer den aktuellen Stand der Vereinsmeldung zum Zeitpunkt des Aufrufs der Datei dar - also auch einen "Zwischenstand" während der noch laufenden Meldung.

In der Vergangenheit haben die zuständigen Fachwarte nach dem letzten Tag der jeweiligen Vereinsmeldung diese Datei per E-Mail erhalten, in der sämtliche Vereinsmeldungen aller Vereine des jeweiligen Bezirkes in einem PDF enthalten waren, so wie sie auch einzeln für jeden Verein aufzurufen gewesen wären.

 $\mathcal H$  Um viele einzelne Aufrufe zu sparen, kann einfach die Datei durchgeklickt werden. In dieser sind z.B. Bemerkungen der Vereine sehr leicht zu finden.

### **Endgültige Ligeneinteilung**

Die Ligeneinteilung ist das notwendige Bindeglied zwischen der Vereinsmeldung sowie der Mannschafts- und der Terminmeldung. Erst hierbei wird die Gruppenzugehörigkeit einer gemeldeten Mannschaft endgültig festgelegt, was u.a. wiederum unabdingbare Voraussetzung dafür ist, den Vereinen bei der Terminmeldung für jede ihrer Mannschaften das richtige Terminplanangebot vorzulegen.

\_\_\_\_\_\_\_\_\_\_\_\_\_\_\_\_\_\_\_\_\_\_\_\_\_\_\_\_\_\_\_\_\_\_\_\_\_\_\_\_\_\_\_\_\_\_\_\_\_\_\_\_\_\_\_\_\_\_\_\_\_\_\_\_\_\_\_\_\_\_\_\_\_\_\_\_\_\_\_\_\_\_\_\_

- <sup><sup>1</sup> Spielbetrieb Meldung</sup>
- $\Theta$  Einteilung Liga auswählen bearbeiten

Der Einstellung *Vor-/Rückrunde* kommt ebenfalls Bedeutung zu, wenn Sie einen halbjährlichen Auf- und Abstieg wünschen.

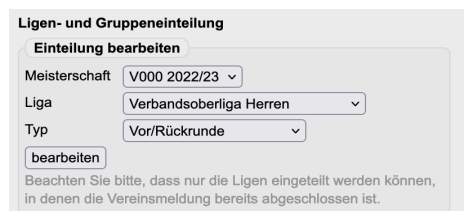

*Vor-/Rückrunde* ist die Standardeinstellung für alle Gruppen, die eine komplette Spielzeit mit Vorund Rückrunde spielen. Der Typ Vorrunde ist der Gruppentyp für Gruppen, die in dieser Zusammensetzung nur in der Vorrunde spielen; der Typ Rückrunde entsprechend für Gruppen, die nur in der Rückrunde spielen.

Sie werden beim Aufruf einer Liga allerlei Vertrautes entdecken: Ggf. verloren geglaubte Gruppen sind wieder sichtbar und Mannschaften sind nach Möglichkeit diesen Gruppen nach Vorjahresmuster zugeordnet, natürlich ohne diejenigen, die im Vorjahr auf- oder abgestiegen sind oder abgemeldet (zurückgezogen) wurden.

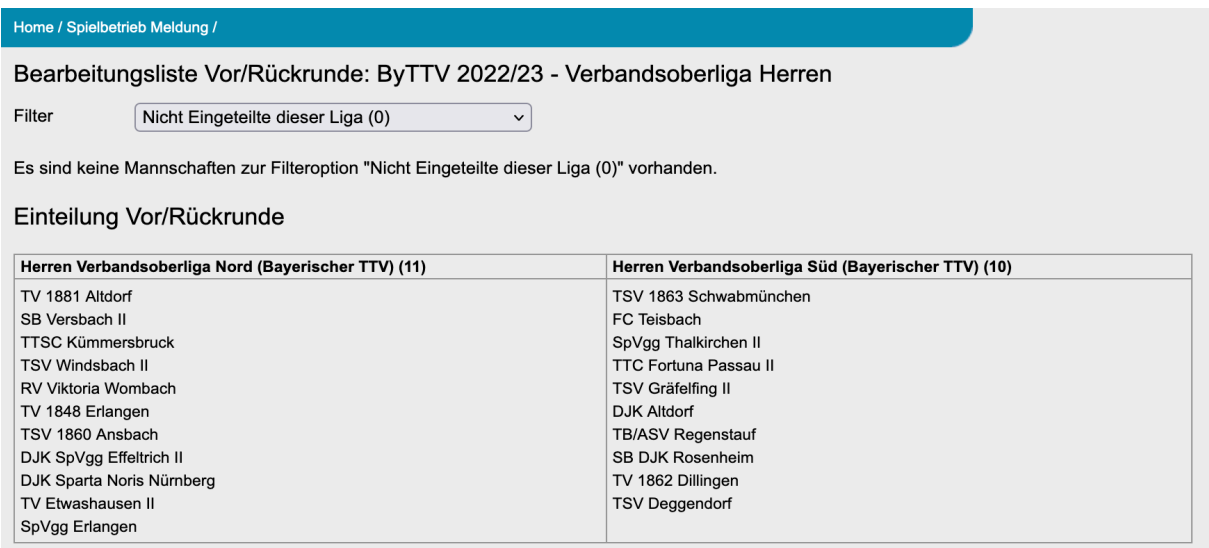

Sie finden alle Mannschaften, die es zu verteilen gilt, entweder in den Filteroptionen oder in einer der Gruppen. Der Filter stellt folgende Auswahl zur Verfügung:

√ Aufstien und Abstien (0) Verzicht und Höhermeldung (0) Warteliste (0) Aufstiegsbereite, die bereits eingeteilt sind (8) nicht Eingeteilte dieser Liga (0) Nicht Eingeteilte des Vereins... Bavernliga Nord Bavernliga Süd

Sie können nun alle Positionen (siehe links) abarbeiten und die darin<br>befindlichen Mannschaften über "Ausgewählte Mannschaften befindlichen Mannschaften über "*Ausgewählte Mannschaften verschieben"* einer der Gruppen zuordnen. Hier stehen Ihnen auch andere Möglichkeiten (sprich: Ligen) offen, die Sie aber bitte nur in Absprache mit den Fachwarten der entsprechenden Ebene nutzen.

**in** Eine wichtige Option unter "Ausgewählte Mannschaften verschieben" ist "*in xxx-liga (diese Liga)"*. Dies bedeutet, dass die Mannschaft zwar zur Liga gehört, dort aber keiner Gruppe zugeordnet ist. Dieser Status ist notwendig, um die Mannschaft ggf. zu löschen oder anderweitig einzuordnen (siehe: Bezirksfremde Einteilung).

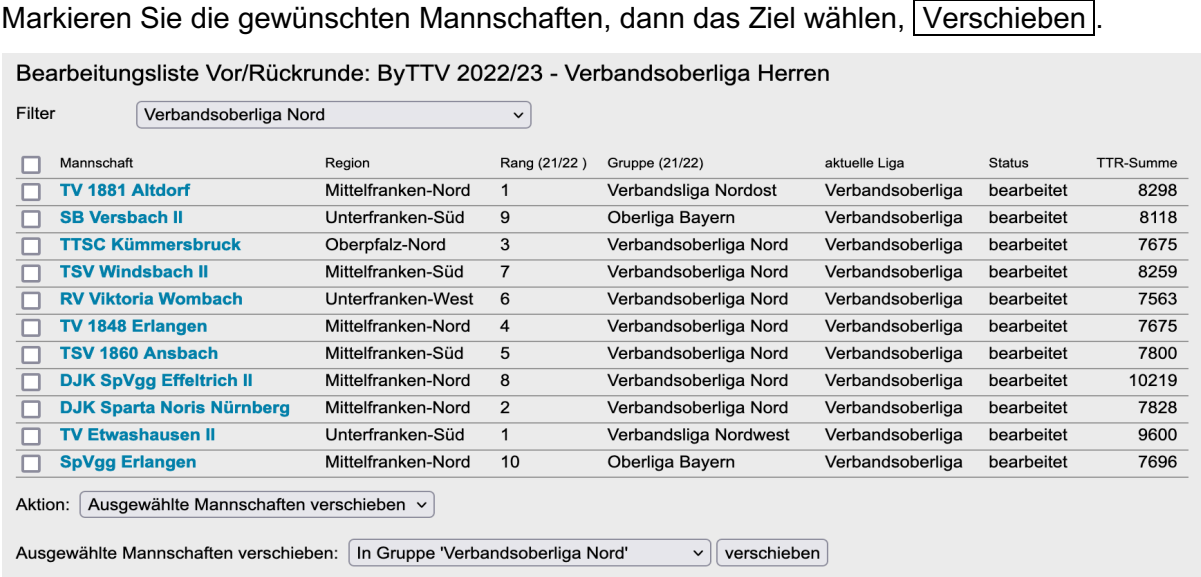

\_\_\_\_\_\_\_\_\_\_\_\_\_\_\_\_\_\_\_\_\_\_\_\_\_\_\_\_\_\_\_\_\_\_\_\_\_\_\_\_\_\_\_\_\_\_\_\_\_\_\_\_\_\_\_\_\_\_\_\_\_\_\_\_\_\_\_\_\_\_\_\_\_\_\_\_\_\_\_\_\_\_\_\_

Der Rest ist sehr einfach:

Die Auswahl bei *Auf- und Absteigern* bezieht sich auf die Mannschaften, die neu in dieser Liga aufgenommen werden. Unter *Verzicht und Höhermeldung* finden Sie Mannschaften, die sich entweder für einen freiwilligen Abstieg entschieden haben oder ganz einfach dieser Liga zugeordnet werden wollen.

Die *Warteliste* ist gefüllt mit Mannschaften, die den in der Konfiguration ausgewiesenen und in der Vereinsmeldung angebotenen Platz in Anspruch nehmen möchten, aber bisher keine Berechtigung dazu haben.

 $\mathcal H$  Eine relativ neue Option bietet – insbesondere für den Nachwuchs-Spielbetrieb – die rechte Spalte "TTR-Summe". In dieser werden die Summen der Q-TTR-Werte der gleichzeitig einsatzberechtigten Stammspieler gemäß WO H 1.2, die der Sollstärke des betreffenden Spielsystems entsprechen angezeigt. Auf dieser Grundlage kann gemäß WO F 3.1.1 die Ligeneinteilung erfolgen.

Gruppeneinteilung schon erstellt? Spielplan auch? Selbst dann können Sie zwei Mannschaften noch tauschen. Benutzen Sie hierfür die Funktion "Mannschaft tauschen"

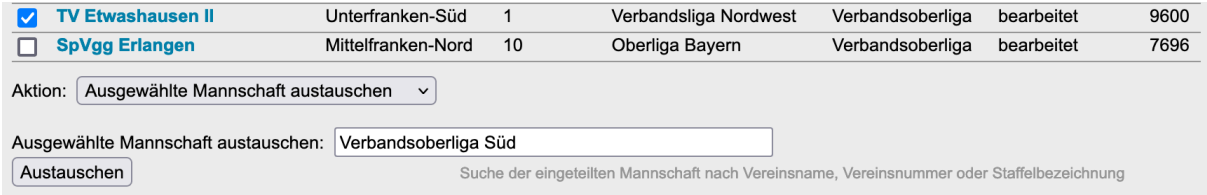

Ins Suchfeld entweder die Vereinsnummer, ein Fragment des Vereinsnamens oder die Spielklassenbezeichnung eingeben. Sie bekommen eine passende Auswahl.

Gewünschte Mannschaft anklicken und Austauschen

## **Bezirksfremde Einteilung**

Die Zuordnung von Mannschaften zu Ligen bzw. Gruppen anderer Bezirke ist selbstverständlich möglich. Sie müssen in diesem Fall ("Die einzige Damenmannschaft des Bezirks X spielt in der Damen-Bezirksklasse Y") lediglich die Zugriffsrechte beachten: Weder der Administrator des einen noch der Administrator des anderen Bezirkes kann diese Einordnung vornehmen. Bitten Sie einen Administrator des Verbands darum oder wenden Sie sich an die Geschäftsstelle.

\_\_\_\_\_\_\_\_\_\_\_\_\_\_\_\_\_\_\_\_\_\_\_\_\_\_\_\_\_\_\_\_\_\_\_\_\_\_\_\_\_\_\_\_\_\_\_\_\_\_\_\_\_\_\_\_\_\_\_\_\_\_\_\_\_\_\_\_\_\_\_\_\_\_\_\_\_\_\_\_\_\_\_\_

Die Zuordnung erfolgt dann über die Eingabe der Vereinsnummer in der Filteroption "nicht eingeteilte des Vereins ..." unter Ligen- und Gruppen-Einteilung

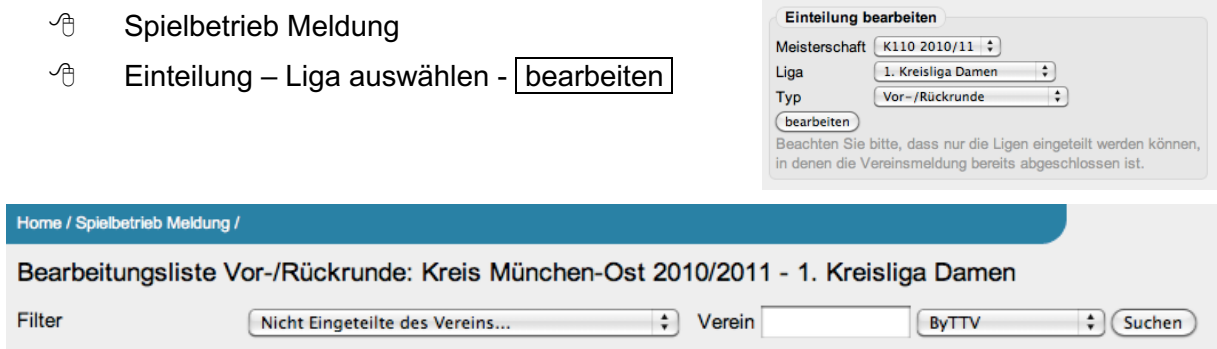

# **Anzeige bezirksfremder Gruppen im eigenen Ligenplan**

Die Damen-Bezirksklasse Y erscheint zunächst nicht im öffentlichen Ligenplan des Bezirks X. Um dies zu bewerkstelligen, benötigen Sie die sog. URL-ID der Gruppe des Bezirks Y. Der betreffende Bezirk kann hier Auskunft geben (steht unter *Spielbetrieb Organisation* in der Grundkonfiguration einer Gruppe), natürlich auch der Verbandsadministrator.

Nach dem Zugang zu den Gruppen über

- <sup>1</sup> Spielbetrieb Konfiguration
- $\Theta$  Ligen
- $\Theta$  Liga auswählen

gehen Sie wie folgt vor:

- Die *Kurzbezeichnung* sollte evtl. einen Hinweis auf die verlinkte Gruppe haben. Hierzu reicht evtl. ein Kürzel des betreffenden Bezirks.
- *Runde/Art* erhält den Eintrag Verlinkung.
- *Relegation mit* verlangt nach der o.g. URL-ID
- Speichern nicht vergessen

Ein kompletter Eintrag (Verlinkung vom Bezirk X zum Bezirk Y) sieht so aus:

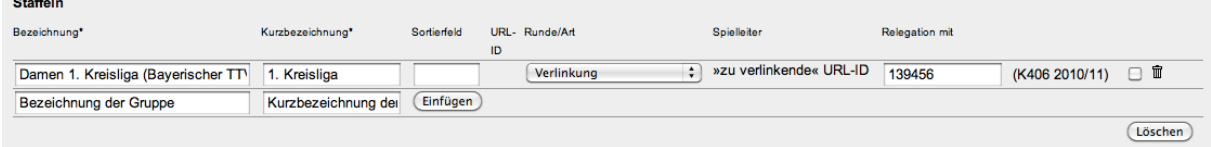

Die Gruppe steht im Ligenplan des Bezirks X nicht für einen Zugriff durch Bezirksfachwarte des Bezirks X zur Verfügung, da sie in der Obhut des Bezirks Y verbleibt.